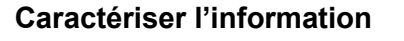

*Compétences visées:*

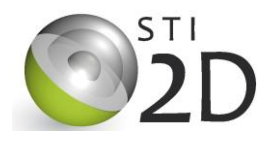

**Activité N°5**

**C....C....C....**

**Mise en œuvre d'un bus CAN automobile**

# **1) Installation et configuration du logiciel CANoe**

- Lancer CANoe (fichier exécutable en ressource)
- Charger le fichier automot.cfg situé dans le répertoire AUTOMOT du TP (File $\rightarrow$  Load configuration)
- Cliquer sur both busses dans le panneau « Control » pour faire apparaître les fenêtres « Door », « Console » et « Engine »
- Organisez votre écran pour qu'il ressemble à celui-ci dessous (fermez les fenêtres non utilisées, conservez uniquement « Trace Ibus »)

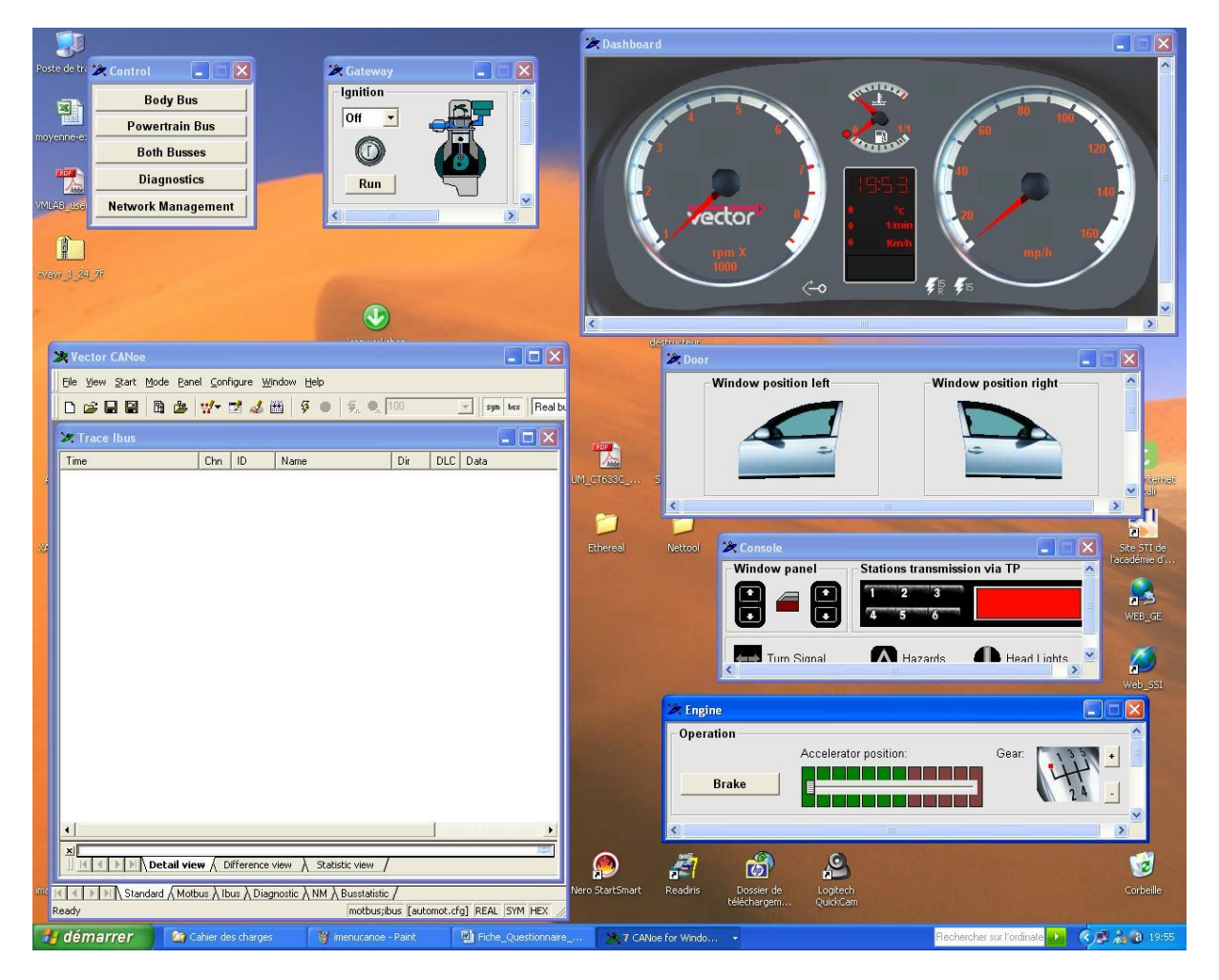

La simulation automot, permet de simuler une automobile dans laquelle on trouve 2 bus CAN (cf. schéma)

- Le Ibus (channel 1) correspond au bus CAN reliant les équipements des fonctions de « confort » de la voiture (vitre électrique, compteur, etc)
- Le Motbus (channel 2) correspond lui aux équipements assurant la gestion des paramètres moteur (accélérateur, boite de vitesse, injection , …)
- Un nœud particulier « gateway » permet la communication entre les 2 bus ainsi que la gestion du neiman

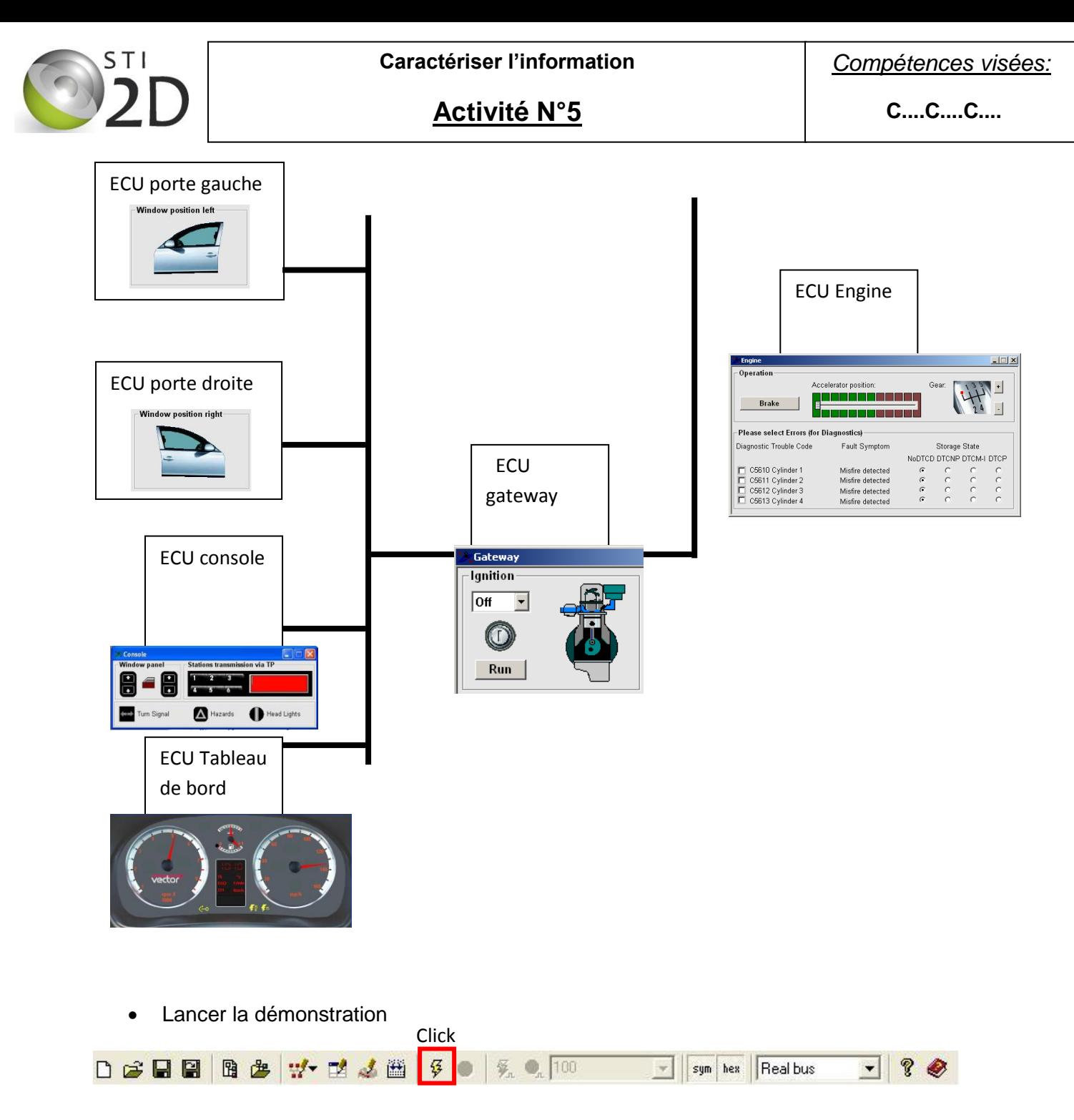

Le logiciel va simuler la mise en route du véhicule :

- Les cinq vitesses vont passer automatiquement dans le panneau « Engine »,

- Les paramètres du véhicule (vitesse, tours moteur, température etc…) vont s'afficher dans le panneau « Dashboard ».

Une fois le démarrage automatique réalisé, vous pourrez « conduire le véhicule »

La fenêtre trace Ibus ou Motbus permet de visualiser les messages circulants sur 1des 2 bus CAN. En cliquant sur le + on peut détailler le contenu (data) des messages

**C....C....C....**

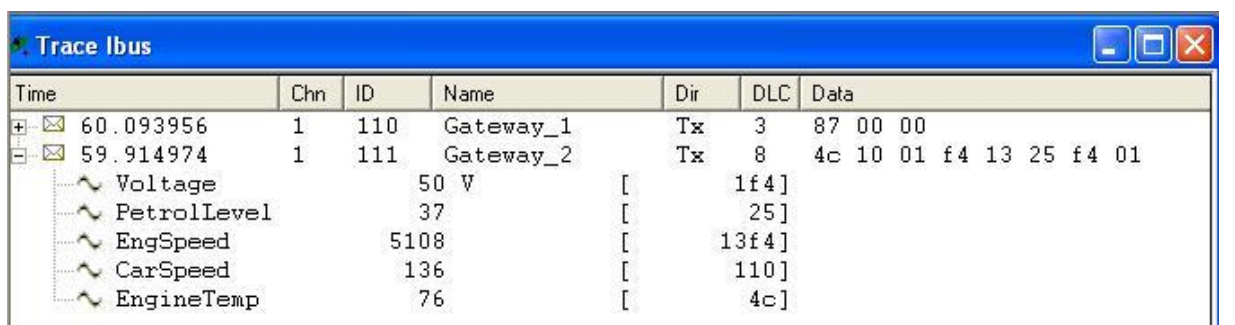

### Elle peut être configurer suivant 2 mode (clic droit dans la fenêtre  $\rightarrow$  configure)

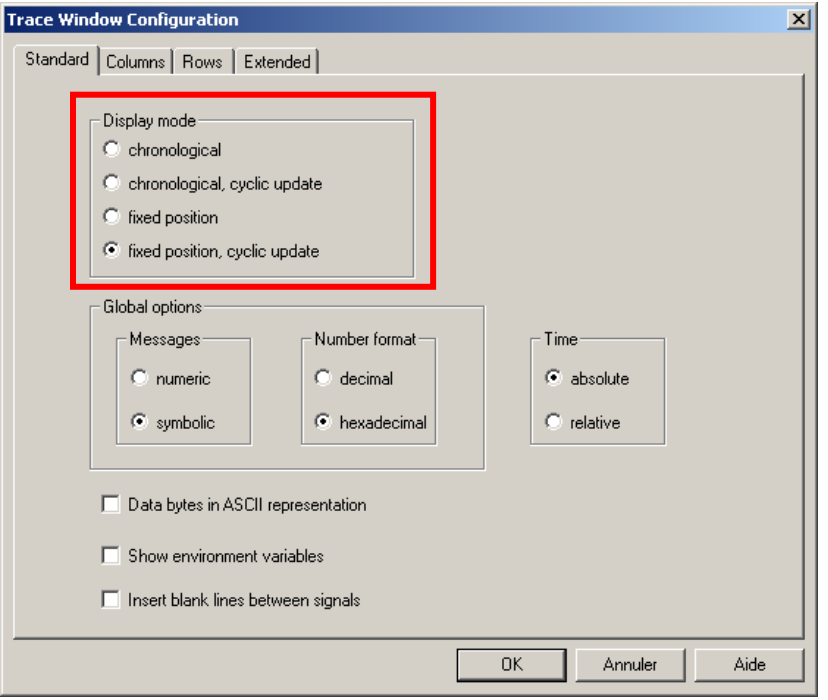

- Fixed : des qu'un nouveau type de message est envoyé sur le bus il apparaît dans cette fenêtre, ensuite son contenu est simplement actualisé si il circule de nouveau.
- Chronological : On affiche de manière chronologique tous les messages circulant sur le bus depuis le début de la simulation.

## **2) Analyse des messages échangés sur le bus**

### 2.1Analyse de la communication avec le tableau de bord

Configurer la fenêtre trace Ibus en mode « fixed position » et relancer la simulation

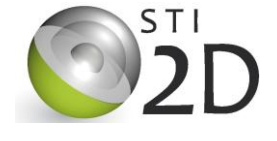

**C....C....C....**

**Q1)** Que se passe-t-il dans la fenêtre trace Ibus ?

**Q2)** Afficher le détail des messages gateway1 et gateway2 et Indiquer les informations qu'ils transportent

**Q3)** En détaillant le message gateway\_2 indiquer le numéro des octets (de 1 à 8) servant à coder les informations ci-dessous : (attendre que les données se stabilisent)

- Vitesse de la voiture : ………………………………….
- Niveau de carburant : ………………………………….
- Régime moteur (tr/min) : ……………………………….

### 2.2Analyse de la communication de l'ECU console

 Actionner le bouton permettant de descendre la vitre droite et observez le comportement de la vitre et le contenu des messages dans la fenêtre « Trace Ibus »

Q1) Que se passe-t-il dans la fenetre « Trace Ibus » lors de l'appuie sur un bouton des lève-vitres

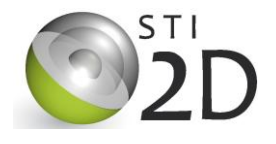

**Activité N°5**

**C....C....C....**

Q2) indiquer le numéro de l'octet du champ data contenant l'état des 4 boutons

Q3) Affichez le détail du message Console\_1 et précisez la position des quatre signaux associés aux boutons-poussoirs dans l'octet sur le schéma ci-dessous

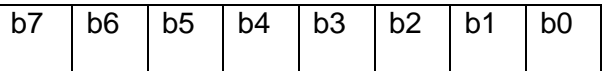

#### 2.3Analyse de l'ensemble des communications

Q3) Utiliser successivement toutes les commandes du panneau console (leve vitre, clignotant, etc…) et compléter le tableau suivant pour chaque action effectuée.

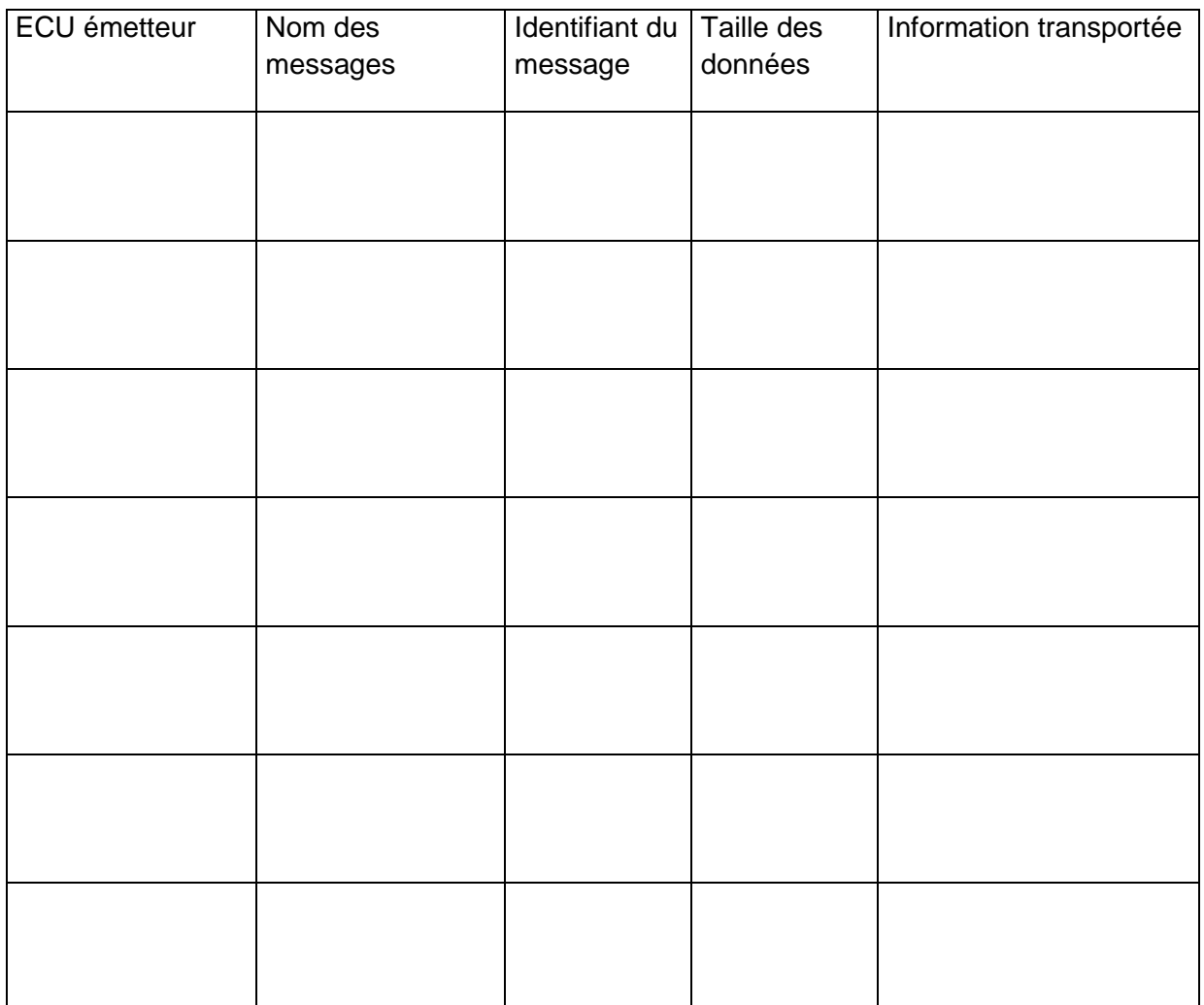

*Compétences visées:*

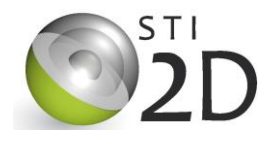

**Activité N°5**

**C....C....C....**

Q4) Classer chaque message circulant sur le bus par ordre croissant de priorité

### 2.4Mise en évidence de l'arbitrage et du fonctionnement temps réel

- Arrêter la simulation et configurer la fenêtre « Trace Ibus » en mode chronological
- Lancer de nouveaux la simulation et après 30 sec mettre en pause la capture (Clic droit dans la fenêtre Trace  $\rightarrow$  pause)
- Effectuer un clic droit sur un message Gateway 1 et cocher « filtered event », la fenêtre affiche maintenant uniquement les messages Gateway 1

Q1) Relever la fréquence maximale de ce message sur le bus can Ibus

 Effectuer un clic droit sur un des messages et décocher « filtered event » pour supprimer le filtre.

Q2) Effectuer la manipulation précédente pour les messages Gateway\_2 et indiquer leur fréquence maximale sur le bus

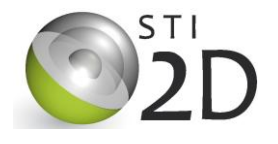

**Activité N°5**

Q4) Que se passerait-il sur le bus Ibus si à cause d'une défaillance matérielle le bouton de descente du lève-vitre droit rester bloquer en position appuyée.

Q5) Quelle serait les conséquences sur les performances du bus Ibus.

- Enlever la pause dans la fenêtre « Trace Ibus » (clic droit  $\rightarrow$  décocher pause)
- Maintenez le bouton descente du lève-vitre droit appuyé durant 30 sec pour simuler une panne puis remettez la fenêtre « Trace Ibus » en pause

Q7) Repérer le premier message correspondant à l'appuie sur le bouton, que constate-t-on dans les messages suivants ?

**Activité N°5**

**C....C....C....**

Q8) Expliquer ce phénomène

Q9) Relever la fréquence maximale des messages Gateway\_1 et Gateway\_2 et comparer les valeurs à celle du début (sans panne du bouton)

Q10) Quelles ont été réellement les conséquences de la panne sur le fonctionnement du bus ?